## Directions for Parents to Login to Canvas

## Instrucciones para que los padres inicien sesion en Canvas

Please follow these steps, so you can create a Canvas account and monitor your child's grades

and assignments on Canvas.

Por favor siga los siguientes pasos para crear una cuenta en Canvas y asi pueda monitorear el progreso académico y tareas de su hijo/a.

1. Make sure your child creates a student observer code.

Asegúrese de que su hijo cree un código de observador estudiantil

2. Have your son or daughter log in to Canvas with their account and click on their profile in Canvas.

Haga que su hijo/a inicie sesion en Canvas con su cuenta estudiantil y haga clic en su perfil en Canvas.

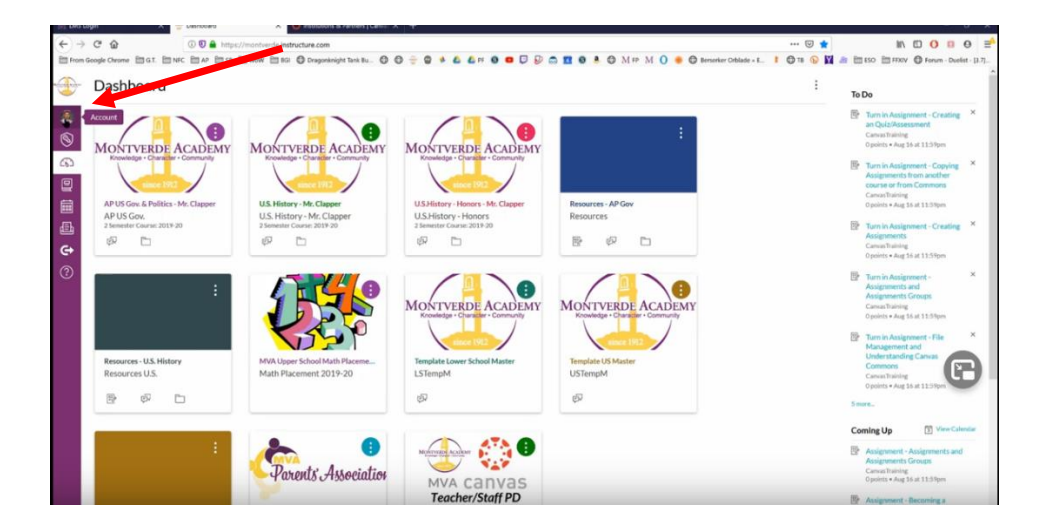

3. Click on "settings" Haga clic en "configuración"

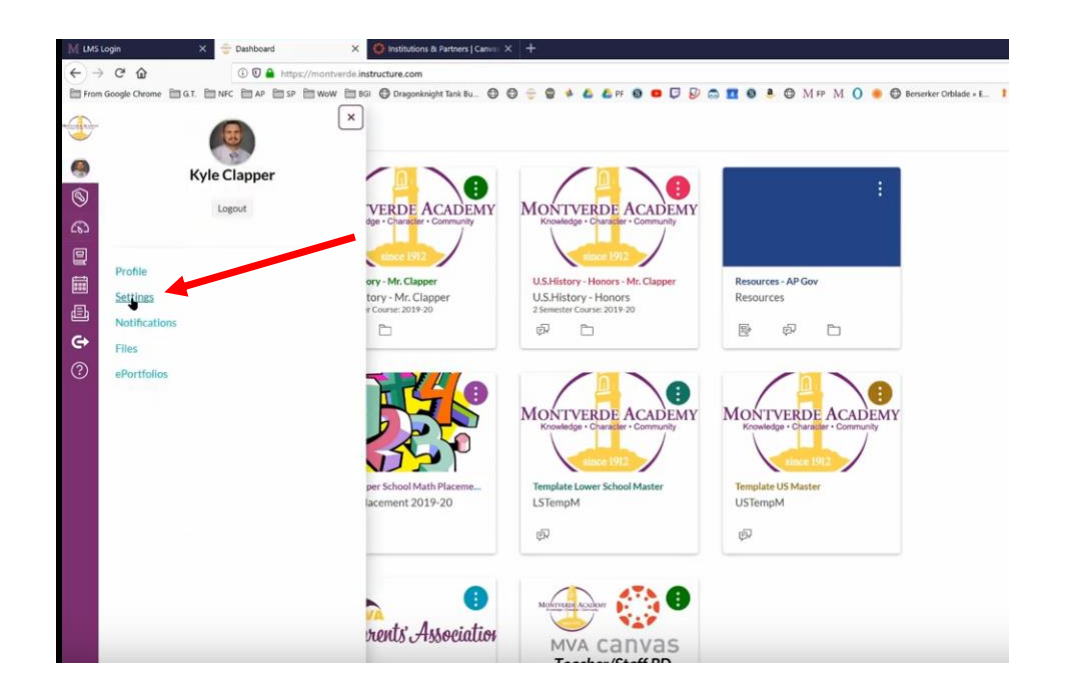

4. Click on "pair with observer" Haga clic en "emparejar con observadores"

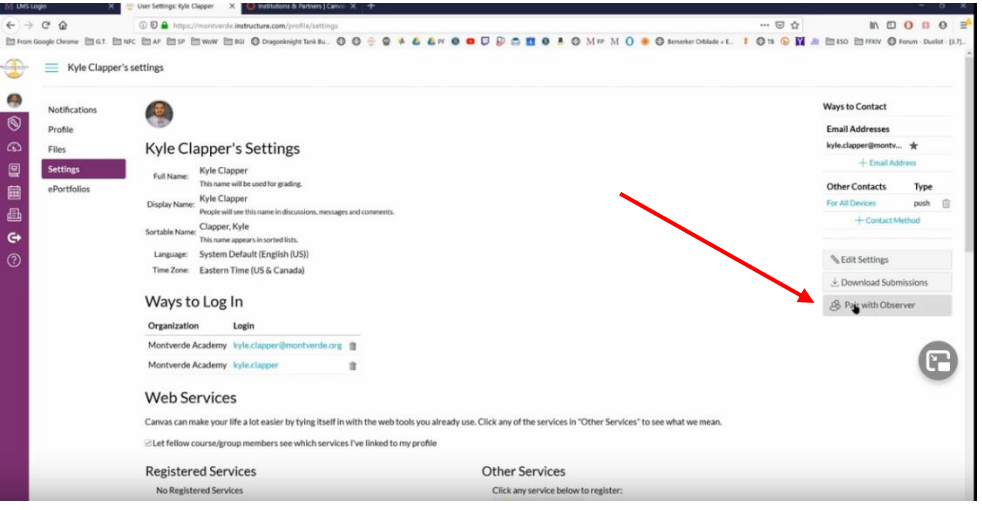

- 5. Write down the "pair with observer" code. This is case sensitive. Copie el código de empareamiento del observador. Esto es sensible a mayúsculas y minúsculas.
- 6. Go t[o www.montverde.org/lms-login](http://www.montverde.org/lms-login) Ir a [www.montverde.org/lms-login](http://www.montverde.org/lms-login)

7. Click on "parent login"

Haga clic en "inicio de sesion para padres"

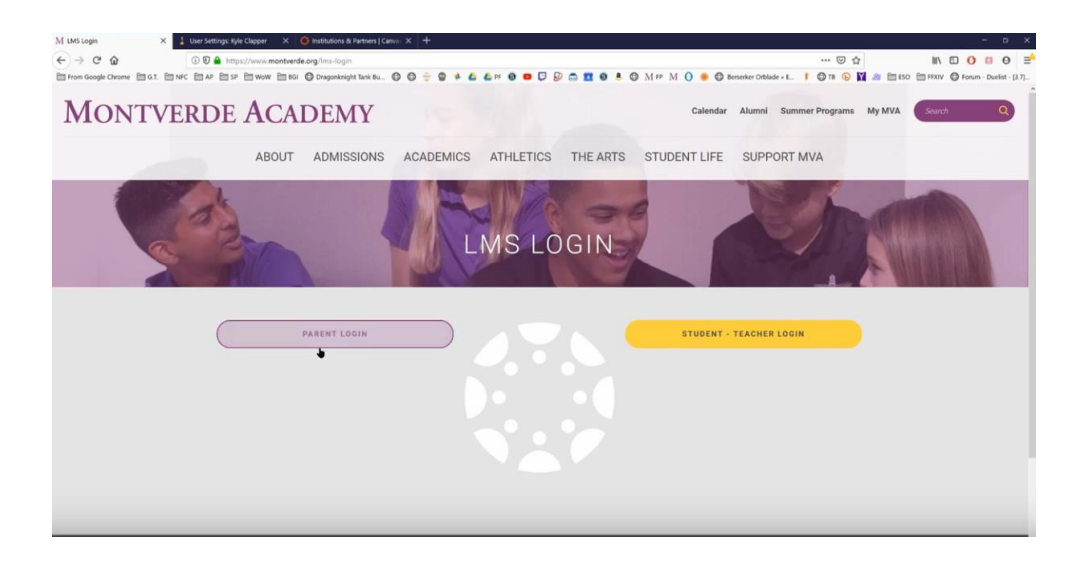

8. Click on "Click here for an account" Haga clic en" haga clic aquí para optener una cuenta"

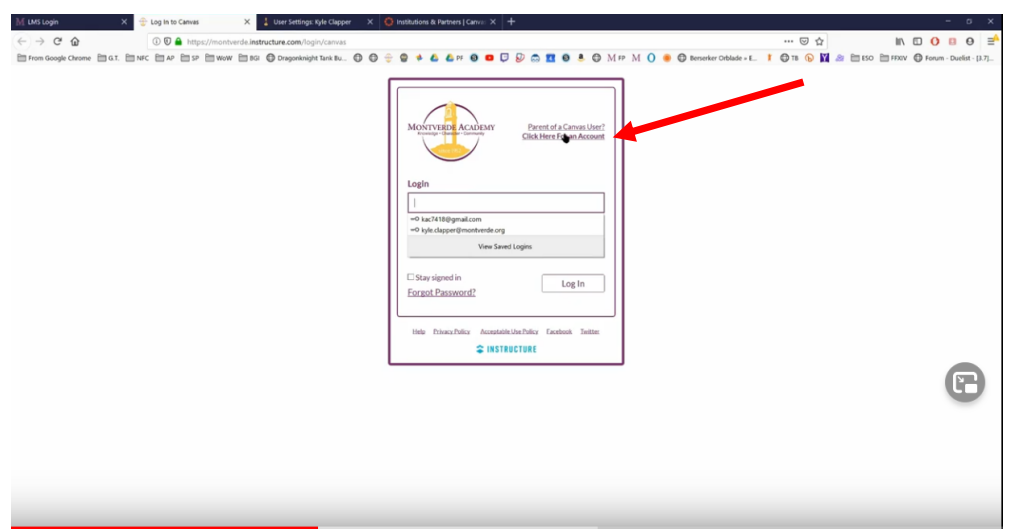

- 9. Fill out parent sign-up information. Use your personal email address. Complete la información de registro de los padres. Utilice su dirección de correo electrónico personal.
- 10. Enter your son or daughter's student pairing code at the bottom. Ingrese el código de emparejamiento estudiantil de su hijo/a en la parte inferior.

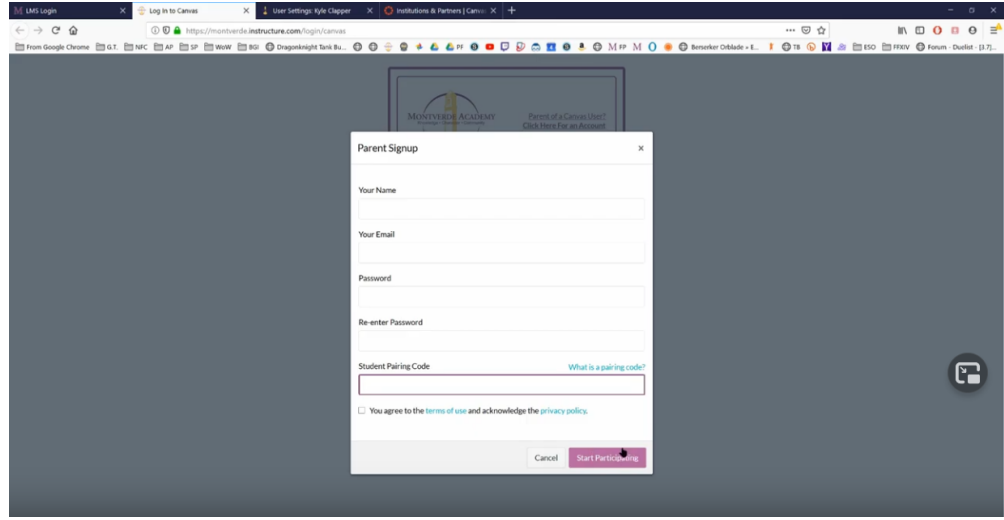

11. After you create your account, you are ready to login to Canvas! Después de crear su cuenta, está listo para iniciar sesion en Canvas!

12. In Canvas you can view your son or daughter's courses and view their grades. En Canvas usted puede ver los cursos y las calificaciones de su hijo/a.

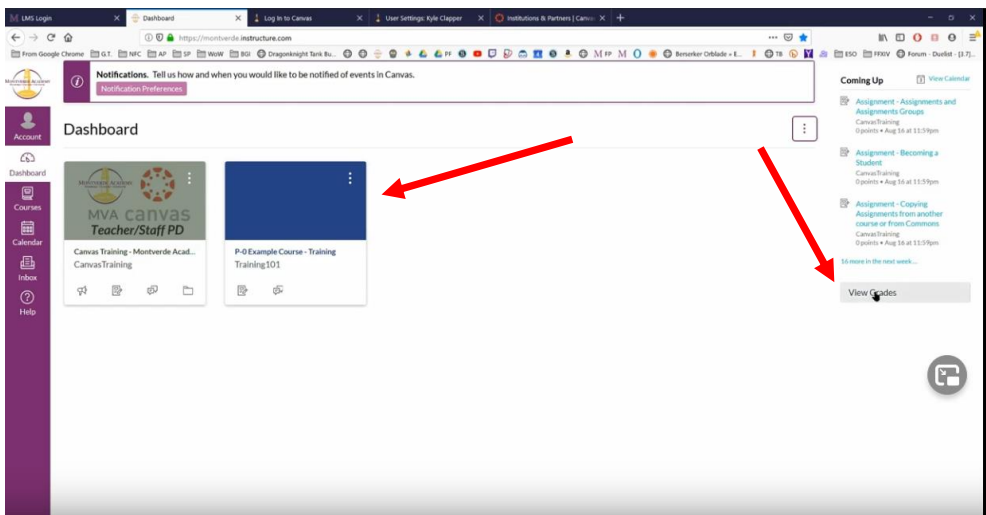

13. Click on their classes to view grades and individual assignments. Haga clic en sus clases y puede ver sus calificaciones y asignaciones.

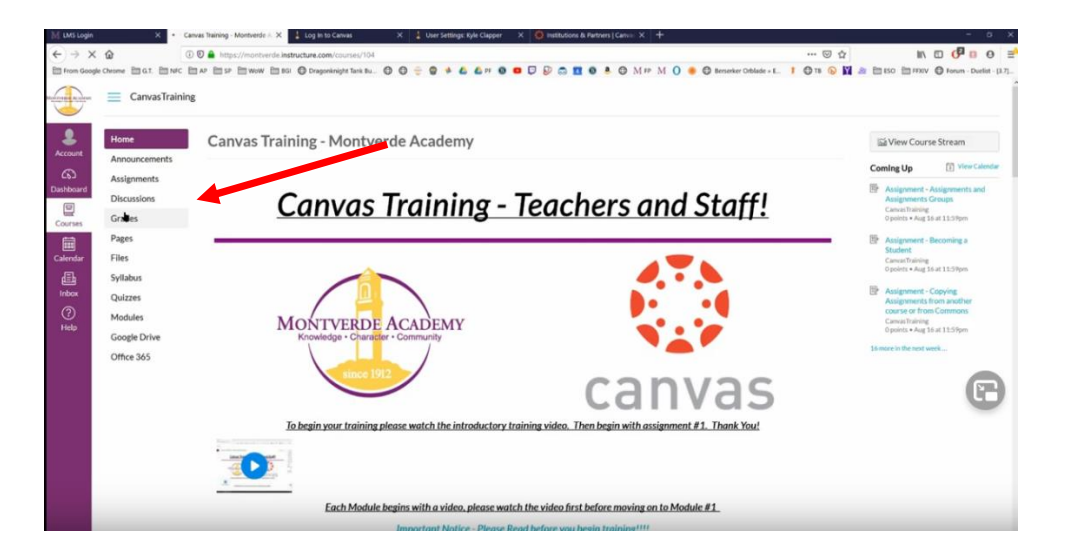